IBM InfoSphere DataStage and QualityStage Version 11 Release 3

# *Connectivity Guide for IBM Red Brick Warehouse*

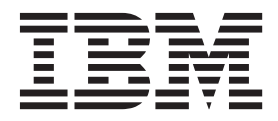

IBM InfoSphere DataStage and QualityStage Version 11 Release 3

# *Connectivity Guide for IBM Red Brick Warehouse*

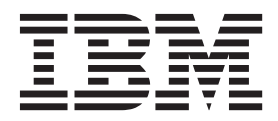

#### **Note**

Before using this information and the product that it supports, read the information in ["Notices and trademarks" on page](#page-26-0) [21.](#page-26-0)

# **Contents**

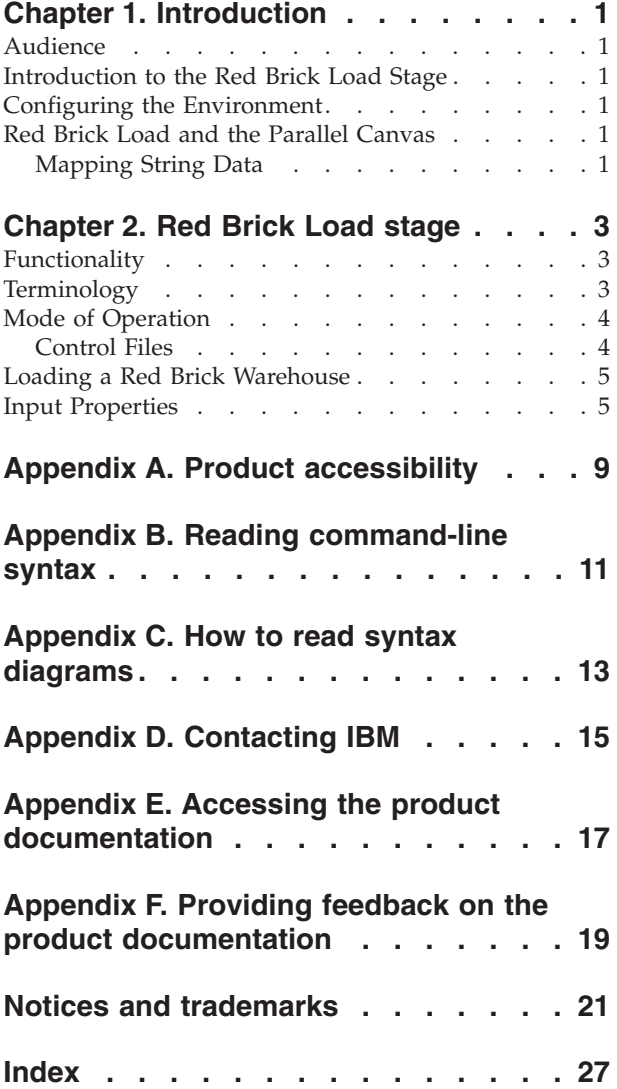

# <span id="page-6-0"></span>**Chapter 1. Introduction**

InfoSphere® DataStage® provides the ability to load tables in Red Brick warehouses in bulk. These topics provide an introduction to the Red Brick Load stage as well as installation instructions and configuration information.

#### **Audience**

This guide is intended for InfoSphere DataStage designers who create or modify jobs that use the Red Brick Load stage.

### **Introduction to the Red Brick Load Stage**

Red Brick Load enables you to rapidly and efficiently prepare and load streams of tabular data from any InfoSphere DataStage stage (for example, the ODBC stage, the Sequential File stage, and so forth) into tables of the target Red Brick Warehouse.

Red Brick Load is a passive stage that supports one or more stream input links (but no output links). Each input link corresponds to a different bulk loading session within an InfoSphere DataStage job.

Bulk loading can occur automatically only if both the InfoSphere DataStage job and Red Brick server are on the same physical machine.

### **Configuring the Environment**

There is no requirement for special environment variables in support of the Red Brick Load stage.

### **Red Brick Load and the Parallel Canvas**

Red Brick Load stages can run on the Parallel Canvas. The default for *all* stages is Sequential. "In Parallel" mean you can set it to run in parallel, but this is *not* the default. Table 1 provides detailed information.

*Table 1. Availability on the Parallel Canvas*

| <b>Connectivity</b><br><b>Stage</b> | <b>Parallel Canvas</b><br>in Windows | Available on the $\vert$ Available on the $\vert$ Source or a<br>Parallel Canvas<br>in UNIX | Used as a<br>Target or for<br><b>Processing</b> | <b>Runs</b><br>Sequentially or<br>In Parallel |
|-------------------------------------|--------------------------------------|---------------------------------------------------------------------------------------------|-------------------------------------------------|-----------------------------------------------|
| Red Brick Load                      |                                      | Yes                                                                                         | Target                                          | Sequential                                    |

### **Mapping String Data About this task**

The purpose of the NONE map on the Server canvas is to turn off mapping of string data in any stage in which the map is set, that is, to pass the data through verbatim. This feature is handled differently on the Parallel Canvas. When you define string data (char, varchar, and so on), there is an additional field in the stage's Columns grid called Extended. This can be set to blank or Unicode. If this option is set to blank, no mapping occurs (that is, "NONE"); the map specified on the NLS tab is ignored. If this option is set to Unicode, the NLS map is applied. In order to read or write Japanese data, for example, set Extended to Unicode. When the job compiler detects this combination (char, varchar, and so on, and Unicode), it generates the appropriate run-time code.

# <span id="page-8-0"></span>**Chapter 2. Red Brick Load stage**

Use the Red Brick Load stage to load Red Brick data targets.

### **Functionality**

Red Brick Load has the following functionality:

- v Support for data files that exceed the 2-GB file size limit for 64-bit file systems.
- v Generation and automatic execution of Red Brick commands to load data into the Red Brick Warehouse.
- v Generation of intermediate data files in delimiter-separated ASCII format.
- v An option to drop and create simple target tables as defined in the column information of the corresponding link (for example, tables that have no referential constraints, triggers, or stored procedures).
- An option to generate the data and script files only for manual execution.
- v An option to let you specify commands to run the BeforeCommand and the AfterCommand, for example, to initialize the database.
- Support of NLS (National Language Support).

The following functionality is not supported:

- Complex TMU or RISQL scripts (you can create these using any text editor, such as WordPad, Notepad, and so on)
- Binary data types
- v Generation of fixed-record format for data files

# **Terminology**

The following table explains the Red Brick terms used in this document

*Table 2. Terminology in this Book*

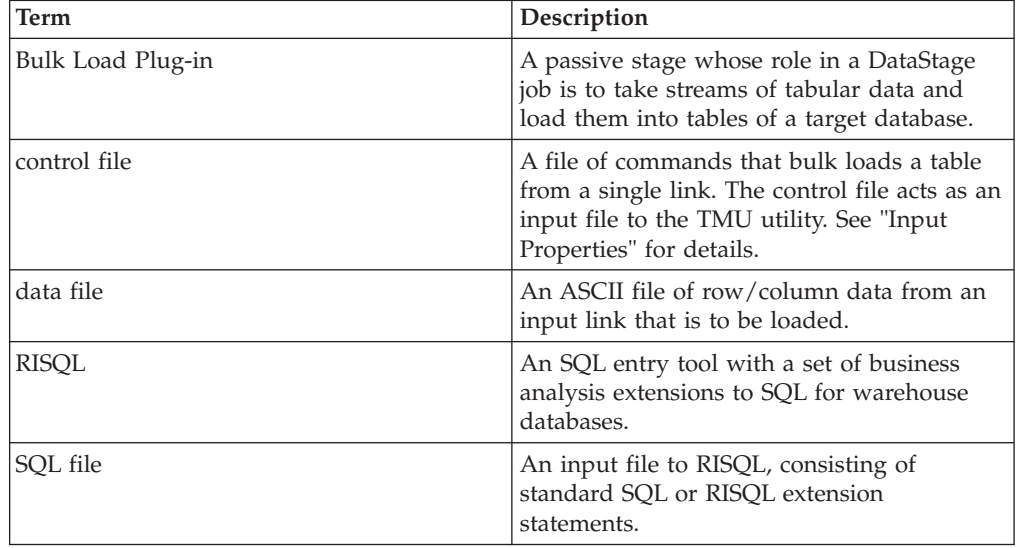

<span id="page-9-0"></span>*Table 2. Terminology in this Book (continued)*

| Term | <b>Description</b>                                                                                                    |
|------|----------------------------------------------------------------------------------------------------|
| TMU  | The Table Management Utility that loads<br>data into the Red Brick Warehouse and<br>maintains the tables, indexes, and referential<br>integrity. |

### **Mode of Operation**

:

<span id="page-9-1"></span>Red Brick Load has two modes of operation:

- v **Automatic Mode.** The stage executes the table creation command, the Before Command, the data loading command, the After Command, and the command for removing intermediate data files.
- **Manual Mode.** If you set **Load Automatically** to N, the stage stores the commands in a batch file without executing them. You can run the batch file later to execute the commands.

Red Brick Load generates intermediate data files, the TMU control file, the SQL file for table creation, and a batch file. The batch file, stored in the control file directory, contains the BeforeCommand, the AfterCommand, the RISQL command for table creation, the TMU command for data loading, and the Windows command for intermediate data file removal, if applicable.

**Note:** You must run the batch file from the project directory if the directories entered contain relative pathnames.

#### **Control Files**

The Red Brick Load stage can generate up to nine files per link, including the following:

- v A control file for data loading if no CustomCntlFile is entered
- An SQL file for table creation
- An intermediate data file to store data from the (input) link
- A batch file to store the spawn commands
- A log file for each of the spawn commands if applicable: table creation, BeforeCommand, data loading, AfterCommand, and removal of the intermediate data file

The following table lists the file name used if a custom control file is entered, the default file name used if no custom control file is entered, and the description for the file:

| File Name (CustomCntlFile) | File Name (No<br>  CustomCntlFile) | Description                                    |
|----------------------------|------------------------------------|------------------------------------------------|
| CustomCntlFile.tmu         | database table.tmu                 | Control file for data loading                  |
| CustomCntlFile.sql         | database_table.sql                 | SOL file for table creation                    |
| CustomCntlFile.dat         | database table.dat                 | Data file to store data from<br>the input link |

*Table 3. Naming Conventions and Descriptions of Control Files*

| File Name (CustomCntlFile) | File Name (No<br>CustomCntlFile) | Description                                               |
|----------------------------|----------------------------------|-----------------------------------------------------------|
| CustomCntlFile table.bat   | database table.bat               | Batch file to store the spawn<br>commands                 |
| CustomCntlFile_create.log  | database table create.log        | Log file for table creation                               |
| CustomCntlFile_load.log    | database_table_load.log          | Log file for data loading                                 |
| CustomCntlFile_before.log  | database_table_before.log        | Log file for the<br>BeforeCommand                         |
| CustomCntlFile_after.log   | database_table_after.log         | Log file for the<br>AfterCommand                          |
| CustomCntlFile_removal.log | database table removal.log       | Log file for the removal of<br>the intermediate data file |

<span id="page-10-0"></span>*Table 3. Naming Conventions and Descriptions of Control Files (continued)*

### **Loading a Red Brick Warehouse**

#### **About this task**

Using the IBM® InfoSphere DataStage Designer,

#### **Procedure**

- 1. Add a Red Brick Load stage to your InfoSphere DataStage job
- 2. Link the Red Brick stage to its data source
- 3. Specify column definitions using the **Columns** tab
- 4. Determine the appropriate load mode, as documented in ["Mode of Operation"](#page-9-1)
- 5. Add the appropriate property values on the **Inputs** tab, as documented in ["Input Properties"](#page-10-1)
- 6. Compile the job
- 7. If the job compiles correctly, you can choose one of the following:
	- Run the job from within Designer
	- Run or schedule the job using the InfoSphere DataStage Director
- 8. If the job does not compile correctly, correct the errors and recompile

#### **Input Properties**

<span id="page-10-1"></span>Use the **General** tab to specify the load operation.

RedBrick Load supports the following input properties that are visible from the IBM InfoSphere DataStage Designer. The following table includes these column heads:

- v **Property** is the text that the job designer sees in the stage editor user interface.
- **Default** is the text used if the job designer does not supply any value.
- v **Help Text** describes the properties.

*Table 4. Input properties*

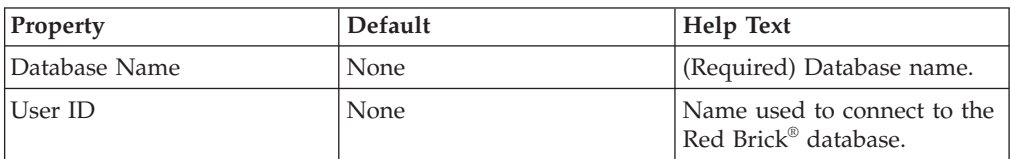

<span id="page-11-0"></span>*Table 4. Input properties (continued)*

| Property                                         | Default        | <b>Help Text</b>                                                                                                    |
|--------------------------------------------------|----------------|----------------------------------------------------------------------------------------------------|
| Password                                         | None           | Password for the database.                                                                                                    |
| TableName                                        | None           | Name of the Red Brick<br>database table to be loaded.<br>(Required if Custom Control<br>File Name is not specified.)                                                                                            |
| Create a new table?                              | Y              | Y=Yes, N=No. Creates the<br>table, using the column<br>definitions for the link.                                                                                                    |
| <b>TMU Mode</b>                                  | insert         | Valid values for operation of<br>the InfoSphere<br>DataStageManager: append,<br>replace, modify, update, and<br>insert.                                                                                         |
| Delimiter                                        | (vertical bar) | Field delimiter character<br>used to separate columns in<br>the intermediate data file.                                                                                                    |
| Stop loading after a number<br>of discarded rows | $\mathbf{1}$   | Number (0 or more) of<br>discarded rows after which<br>to stop loading.                                                                                                    |
| Custom Control File Name                         | None           | Name of the custom control<br>file. Otherwise, defaults to<br>the generated control file<br>named database_table.tmu.                                                                                           |
| <b>Before Command</b>                            | None           | Windows commands<br>executed before table<br>creation and loading.                                                                                                    |
| After Command                                    | None           | Windows commands<br>executed after table creation<br>and loading.                                                                                                    |
| Remove intermediate data<br>file                 | Y              | Y=Yes, N=No. Y removes the<br>intermediate data file after<br>the stage executes the<br>appropriate After Command.                                                                                              |
| Data File Directory                              | None           | Name of the directory<br>containing the intermediate<br>data files that store data<br>from the input link.<br>Otherwise, defaults to the<br>name of the directory for the<br>InfoSphere DataStage project.      |
| Control File Directory                           | None           | Name of the directory<br>containing the custom<br>control files that load data,<br>create tables, and so forth.<br>Otherwise, defaults to the<br>name of the directory for the<br>InfoSphere DataStage project. |

| Property               | Default | Help Text                                                                                                    |
|------------------------|---------|----------------------------------------------------------------------------------------------------|
| Log File Directory     | None    | Name of the directory<br>containing logs files with<br>information about table<br>creation, Before Command,<br>data loading, After<br>Command, or removal of the<br>intermediate data file.<br>Otherwise, defaults to the<br>name of the directory for the<br>InfoSphere DataStage project.                                                                                                    |
| Discard File Directory | None    | Name of the directory<br>containing the rows that are<br>not loaded by the TMU.<br>Otherwise, defaults to the<br>name of the directory for the<br>InfoSphere DataStage project.                                                                                                    |
| Load Automatically     | Y       | $Y = Yes$ , N=No. If N is<br>entered, the stage only<br>prepares the intermediate<br>data file and the script files.<br>You can later load the data<br>by running the batch file<br>stored in the control file<br>directory. You must run this<br>batch file from the project<br>directory if the specified<br>directories, such as<br>CntlDirectory and<br>LogDirectory, do not use an<br>absolute path. |

<span id="page-12-0"></span>*Table 4. Input properties (continued)*

# <span id="page-14-0"></span>**Appendix A. Product accessibility**

You can get information about the accessibility status of IBM products.

The IBM InfoSphere Information Server product modules and user interfaces are not fully accessible.

For information about the accessibility status of IBM products, see the IBM product accessibility information at [http://www.ibm.com/able/product\\_accessibility/](http://www.ibm.com/able/product_accessibility/index.html) [index.html.](http://www.ibm.com/able/product_accessibility/index.html)

#### **Accessible documentation**

Accessible documentation for InfoSphere Information Server products is provided in an information center. The information center presents the documentation in XHTML 1.0 format, which is viewable in most web browsers. Because the information center uses XHTML, you can set display preferences in your browser. This also allows you to use screen readers and other assistive technologies to access the documentation.

The documentation that is in the information center is also provided in PDF files, which are not fully accessible.

#### **IBM and accessibility**

See the [IBM Human Ability and Accessibility Center](http://www.ibm.com/able) for more information about the commitment that IBM has to accessibility.

# <span id="page-16-0"></span>**Appendix B. Reading command-line syntax**

This documentation uses special characters to define the command-line syntax.

The following special characters define the command-line syntax:

- **[ ]** Identifies an optional argument. Arguments that are not enclosed in brackets are required.
- **...** Indicates that you can specify multiple values for the previous argument.
- **|** Indicates mutually exclusive information. You can use the argument to the left of the separator or the argument to the right of the separator. You cannot use both arguments in a single use of the command.
- **{ }** Delimits a set of mutually exclusive arguments when one of the arguments is required. If the arguments are optional, they are enclosed in brackets ([ ]).

#### **Note:**

- The maximum number of characters in an argument is 256.
- v Enclose argument values that have embedded spaces with either single or double quotation marks.

For example:

**wsetsrc***[-S server] [-l label] [-n name] source*

The *source* argument is the only required argument for the **wsetsrc** command. The brackets around the other arguments indicate that these arguments are optional.

**wlsac** *[-l | -f format] [key... ] profile*

In this example, the -l and -f format arguments are mutually exclusive and optional. The *profile* argument is required. The *key* argument is optional. The ellipsis (...) that follows the *key* argument indicates that you can specify multiple key names.

**wrb -import** *{rule\_pack | rule\_set}...*

In this example, the rule\_pack and rule\_set arguments are mutually exclusive, but one of the arguments must be specified. Also, the ellipsis marks (...) indicate that you can specify multiple rule packs or rule sets.

### <span id="page-18-0"></span>**Appendix C. How to read syntax diagrams**

The following rules apply to the syntax diagrams that are used in this information:

- Read the syntax diagrams from left to right, from top to bottom, following the path of the line. The following conventions are used:
	- The >>--- symbol indicates the beginning of a syntax diagram.
	- The ---> symbol indicates that the syntax diagram is continued on the next line.
	- The >--- symbol indicates that a syntax diagram is continued from the previous line.
	- The --->< symbol indicates the end of a syntax diagram.
- Required items appear on the horizontal line (the main path).

 $r = r$ equired item-

• Optional items appear below the main path.

*required\_item*

*optional\_item*

If an optional item appears above the main path, that item has no effect on the execution of the syntax element and is used only for readability.

```

required_item -
      optional_item
```
• If you can choose from two or more items, they appear vertically, in a stack. If you must choose one of the items, one item of the stack appears on the main path.

 *required\_item required\_choice1 required\_choice2*

If choosing one of the items is optional, the entire stack appears below the main path.

*required\_item*

*optional\_choice1 optional\_choice2*

If one of the items is the default, it appears above the main path, and the remaining choices are shown below.

$$
\begin{array}{c}\n \hline \text{Required} \text{ item} \\
 \hline \text{-optional} \text{ choice1} \\
 \hline \text{optional} \text{ choice2}\n \end{array}
$$

v An arrow returning to the left, above the main line, indicates an item that can be repeated.

 $\blacktriangleright$ 

 $\blacktriangleright$ 

 $\blacktriangleright$ 

 $\rightarrow$  *required\_item<sup>\*</sup> repeatable item-*

If the repeat arrow contains a comma, you must separate repeated items with a comma.

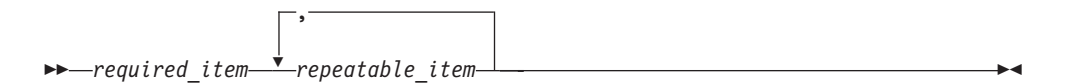

A repeat arrow above a stack indicates that you can repeat the items in the stack.

Sometimes a diagram must be split into fragments. The syntax fragment is shown separately from the main syntax diagram, but the contents of the fragment should be read as if they are on the main path of the diagram.

 $r = -\frac{required}{item}$  fragment-name  $\vdash$ 

#### **Fragment-name:**

*required\_item optional\_item*

- v Keywords, and their minimum abbreviations if applicable, appear in uppercase. They must be spelled exactly as shown.
- v Variables appear in all lowercase italic letters (for example, **column-name**). They represent user-supplied names or values.
- Separate keywords and parameters by at least one space if no intervening punctuation is shown in the diagram.
- v Enter punctuation marks, parentheses, arithmetic operators, and other symbols, exactly as shown in the diagram.
- v Footnotes are shown by a number in parentheses, for example (1).

# <span id="page-20-0"></span>**Appendix D. Contacting IBM**

You can contact IBM for customer support, software services, product information, and general information. You also can provide feedback to IBM about products and documentation.

The following table lists resources for customer support, software services, training, and product and solutions information.

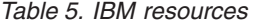

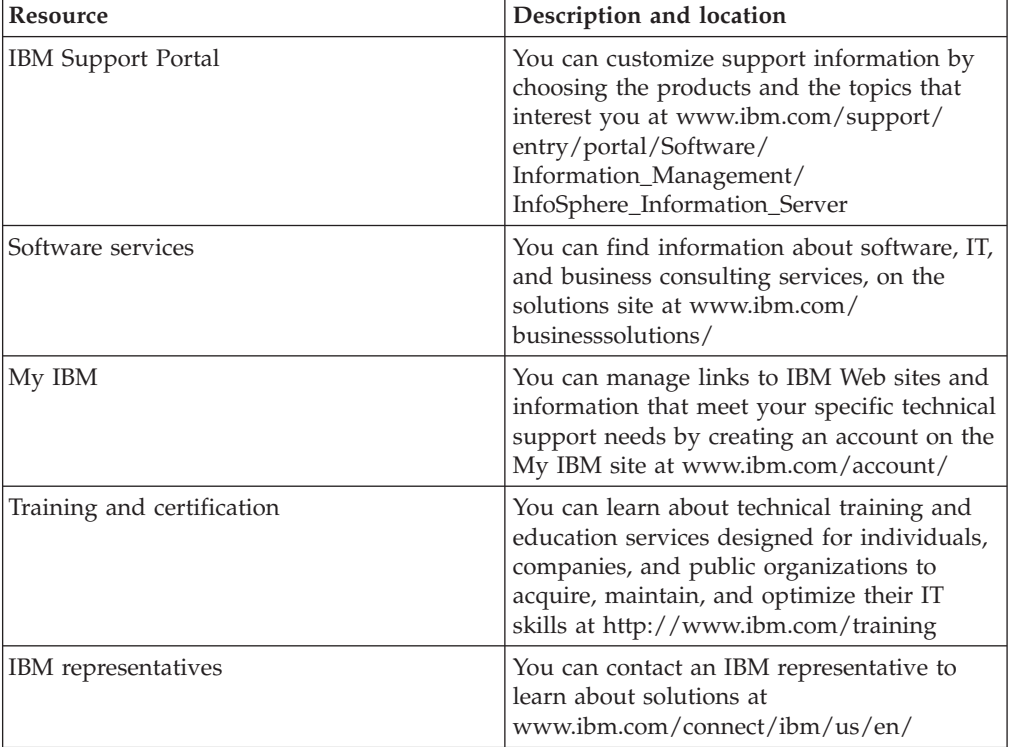

# <span id="page-22-0"></span>**Appendix E. Accessing the product documentation**

Documentation is provided in a variety of formats: in the online IBM Knowledge Center, in an optional locally installed information center, and as PDF books. You can access the online or locally installed help directly from the product client interfaces.

IBM Knowledge Center is the best place to find the most up-to-date information for InfoSphere Information Server. IBM Knowledge Center contains help for most of the product interfaces, as well as complete documentation for all the product modules in the suite. You can open IBM Knowledge Center from the installed product or from a web browser.

#### **Accessing IBM Knowledge Center**

There are various ways to access the online documentation:

- v Click the **Help** link in the upper right of the client interface.
- Press the F1 key. The F1 key typically opens the topic that describes the current context of the client interface.

**Note:** The F1 key does not work in web clients.

• Type the address in a web browser, for example, when you are not logged in to the product.

Enter the following address to access all versions of InfoSphere Information Server documentation:

http://www.ibm.com/support/knowledgecenter/SSZJPZ/

If you want to access a particular topic, specify the version number with the product identifier, the documentation plug-in name, and the topic path in the URL. For example, the URL for the 11.3 version of this topic is as follows. (The ⇒ symbol indicates a line continuation):

http://www.ibm.com/support/knowledgecenter/SSZJPZ\_11.3.0/⇒ com.ibm.swg.im.iis.common.doc/common/accessingiidoc.html

#### **Tip:**

The knowledge center has a short URL as well: http://ibm.biz/knowctr

To specify a short URL to a specific product page, version, or topic, use a hash character (#) between the short URL and the product identifier. For example, the short URL to all the InfoSphere Information Server documentation is the following URL:

http://ibm.biz/knowctr#SSZJPZ/

And, the short URL to the topic above to create a slightly shorter URL is the following URL (The  $\Rightarrow$  symbol indicates a line continuation):

http://ibm.biz/knowctr#SSZJPZ\_11.3.0/com.ibm.swg.im.iis.common.doc/⇒ common/accessingiidoc.html

#### **Changing help links to refer to locally installed documentation**

IBM Knowledge Center contains the most up-to-date version of the documentation. However, you can install a local version of the documentation as an information center and configure your help links to point to it. A local information center is useful if your enterprise does not provide access to the internet.

Use the installation instructions that come with the information center installation package to install it on the computer of your choice. After you install and start the information center, you can use the **iisAdmin** command on the services tier computer to change the documentation location that the product F1 and help links refer to. (The  $\Rightarrow$  symbol indicates a line continuation):

#### **Windows**

```
IS install path\ASBServer\bin\iisAdmin.bat -set -key ⇒
com.ibm.iis.infocenter.url -value http://<host>:<port>/help/topic/
```
#### **AIX® Linux**

*IS* install path/ASBServer/bin/iisAdmin.sh -set -key ⇒ com.ibm.iis.infocenter.url -value http://<host>:<port>/help/topic/

Where <host> is the name of the computer where the information center is installed and <port> is the port number for the information center. The default port number is 8888. For example, on a computer named server1.example.com that uses the default port, the URL value would be http://server1.example.com:8888/help/ topic/.

#### **Obtaining PDF and hardcopy documentation**

- v The PDF file books are available online and can be accessed from this support document: [https://www.ibm.com/support/docview.wss?uid=swg27008803](https://www.ibm.com/support/docview.wss?uid=swg27008803&wv=1)  $&wv=1.$
- You can also order IBM publications in hardcopy format online or through your local IBM representative. To order publications online, go to the IBM Publications Center at [http://www.ibm.com/e-business/linkweb/publications/](http://www.ibm.com/e-business/linkweb/publications/servlet/pbi.wss) [servlet/pbi.wss.](http://www.ibm.com/e-business/linkweb/publications/servlet/pbi.wss)

# <span id="page-24-0"></span>**Appendix F. Providing feedback on the product documentation**

You can provide helpful feedback regarding IBM documentation.

Your feedback helps IBM to provide quality information. You can use any of the following methods to provide comments:

- v To provide a comment about a topic in IBM Knowledge Center that is hosted on the IBM website, sign in and add a comment by clicking **Add Comment** button at the bottom of the topic. Comments submitted this way are viewable by the public.
- v To send a comment about the topic in IBM Knowledge Center to IBM that is not viewable by anyone else, sign in and click the **Feedback** link at the bottom of IBM Knowledge Center.
- v Send your comments by using the online readers' comment form at [www.ibm.com/software/awdtools/rcf/.](http://www.ibm.com/software/awdtools/rcf/)
- v Send your comments by e-mail to comments@us.ibm.com. Include the name of the product, the version number of the product, and the name and part number of the information (if applicable). If you are commenting on specific text, include the location of the text (for example, a title, a table number, or a page number).

# <span id="page-26-0"></span>**Notices and trademarks**

This information was developed for products and services offered in the U.S.A. This material may be available from IBM in other languages. However, you may be required to own a copy of the product or product version in that language in order to access it.

#### **Notices**

IBM may not offer the products, services, or features discussed in this document in other countries. Consult your local IBM representative for information on the products and services currently available in your area. Any reference to an IBM product, program, or service is not intended to state or imply that only that IBM product, program, or service may be used. Any functionally equivalent product, program, or service that does not infringe any IBM intellectual property right may be used instead. However, it is the user's responsibility to evaluate and verify the operation of any non-IBM product, program, or service.

IBM may have patents or pending patent applications covering subject matter described in this document. The furnishing of this document does not grant you any license to these patents. You can send license inquiries, in writing, to:

IBM Director of Licensing IBM Corporation North Castle Drive Armonk, NY 10504-1785 U.S.A.

For license inquiries regarding double-byte character set (DBCS) information, contact the IBM Intellectual Property Department in your country or send inquiries, in writing, to:

Intellectual Property Licensing Legal and Intellectual Property Law IBM Japan Ltd. 19-21, Nihonbashi-Hakozakicho, Chuo-ku Tokyo 103-8510, Japan

**The following paragraph does not apply to the United Kingdom or any other country where such provisions are inconsistent with local law:** INTERNATIONAL BUSINESS MACHINES CORPORATION PROVIDES THIS PUBLICATION "AS IS" WITHOUT WARRANTY OF ANY KIND, EITHER EXPRESS OR IMPLIED, INCLUDING, BUT NOT LIMITED TO, THE IMPLIED WARRANTIES OF NON-INFRINGEMENT, MERCHANTABILITY OR FITNESS FOR A PARTICULAR PURPOSE. Some states do not allow disclaimer of express or implied warranties in certain transactions, therefore, this statement may not apply to you.

This information could include technical inaccuracies or typographical errors. Changes are periodically made to the information herein; these changes will be incorporated in new editions of the publication. IBM may make improvements and/or changes in the product(s) and/or the program(s) described in this publication at any time without notice.

Any references in this information to non-IBM Web sites are provided for convenience only and do not in any manner serve as an endorsement of those Web sites. The materials at those Web sites are not part of the materials for this IBM product and use of those Web sites is at your own risk.

IBM may use or distribute any of the information you supply in any way it believes appropriate without incurring any obligation to you.

Licensees of this program who wish to have information about it for the purpose of enabling: (i) the exchange of information between independently created programs and other programs (including this one) and (ii) the mutual use of the information which has been exchanged, should contact:

IBM Corporation J46A/G4 555 Bailey Avenue San Jose, CA 95141-1003 U.S.A.

Such information may be available, subject to appropriate terms and conditions, including in some cases, payment of a fee.

The licensed program described in this document and all licensed material available for it are provided by IBM under terms of the IBM Customer Agreement, IBM International Program License Agreement or any equivalent agreement between us.

Any performance data contained herein was determined in a controlled environment. Therefore, the results obtained in other operating environments may vary significantly. Some measurements may have been made on development-level systems and there is no guarantee that these measurements will be the same on generally available systems. Furthermore, some measurements may have been estimated through extrapolation. Actual results may vary. Users of this document should verify the applicable data for their specific environment.

Information concerning non-IBM products was obtained from the suppliers of those products, their published announcements or other publicly available sources. IBM has not tested those products and cannot confirm the accuracy of performance, compatibility or any other claims related to non-IBM products. Questions on the capabilities of non-IBM products should be addressed to the suppliers of those products.

All statements regarding IBM's future direction or intent are subject to change or withdrawal without notice, and represent goals and objectives only.

This information is for planning purposes only. The information herein is subject to change before the products described become available.

This information contains examples of data and reports used in daily business operations. To illustrate them as completely as possible, the examples include the names of individuals, companies, brands, and products. All of these names are fictitious and any similarity to the names and addresses used by an actual business enterprise is entirely coincidental.

#### COPYRIGHT LICENSE:

This information contains sample application programs in source language, which illustrate programming techniques on various operating platforms. You may copy, modify, and distribute these sample programs in any form without payment to IBM, for the purposes of developing, using, marketing or distributing application programs conforming to the application programming interface for the operating platform for which the sample programs are written. These examples have not been thoroughly tested under all conditions. IBM, therefore, cannot guarantee or imply reliability, serviceability, or function of these programs. The sample programs are provided "AS IS", without warranty of any kind. IBM shall not be liable for any damages arising out of your use of the sample programs.

Each copy or any portion of these sample programs or any derivative work, must include a copyright notice as follows:

© (your company name) (year). Portions of this code are derived from IBM Corp. Sample Programs. © Copyright IBM Corp. \_enter the year or years\_. All rights reserved.

If you are viewing this information softcopy, the photographs and color illustrations may not appear.

#### **Privacy policy considerations**

IBM Software products, including software as a service solutions, ("Software Offerings") may use cookies or other technologies to collect product usage information, to help improve the end user experience, to tailor interactions with the end user or for other purposes. In many cases no personally identifiable information is collected by the Software Offerings. Some of our Software Offerings can help enable you to collect personally identifiable information. If this Software Offering uses cookies to collect personally identifiable information, specific information about this offering's use of cookies is set forth below.

Depending upon the configurations deployed, this Software Offering may use session or persistent cookies. If a product or component is not listed, that product or component does not use cookies.

| Product module                                                         | Component or<br>feature                            | Type of cookie<br>that is used  | Collect this data                            | Purpose of data                                                                                                    | Disabling the<br>cookies |
|------------------------------------------------------------------------|----------------------------------------------------|---------------------------------|----------------------------------------------|----------------------------------------------------------------------------------------------------|--------------------------|
| Any (part of<br>InfoSphere<br>Information<br>Server<br>installation)   | InfoSphere<br>Information<br>Server web<br>console | Session<br>٠<br>Persistent<br>٠ | User name                                    | • Session<br>management<br>Authentication<br>٠                                                                               | Cannot be<br>disabled    |
| Any (part of<br>InfoSphere<br>Information<br> Server <br>installation) | InfoSphere<br>Metadata Asset<br>Manager            | Session<br>٠<br>Persistent<br>٠ | No personally<br>identifiable<br>information | • Session<br>management<br>Authentication<br>٠<br>Enhanced user<br>$\bullet$<br>usability<br>Single sign-on<br>configuration | Cannot be<br>disabled    |

*Table 6. Use of cookies by InfoSphere Information Server products and components*

| Product module                                                  | Component or<br>feature                                                                   | Type of cookie<br>that is used                  | Collect this data                                         | Purpose of data                                                                         | Disabling the<br>cookies |
|-----------------------------------------------------------------|-------------------------------------------------------------------------------------------|-------------------------------------------------|-----------------------------------------------------------|-----------------------------------------------------------------------------------------|--------------------------|
| InfoSphere<br>DataStage                                         | Big Data File<br>stage                                                                    | Session<br>$\bullet$<br>Persistent              | User name<br>Digital<br>signature<br>Session ID           | Session<br>management<br>Authentication<br>Single sign-on<br>configuration              | Cannot be<br>disabled    |
| InfoSphere<br>DataStage                                         | XML stage                                                                                 | Session                                         | Internal<br>identifiers                                   | Session<br>$\bullet$<br>management<br>Authentication                                    | Cannot be<br>disabled    |
| InfoSphere<br>DataStage                                         | IBM InfoSphere<br>DataStage and<br>QualityStage <sup>®</sup><br>Operations<br>Console     | Session                                         | No personally<br>identifiable<br>information              | $\bullet$<br>Session<br>management<br>Authentication                                    | Cannot be<br>disabled    |
| InfoSphere Data<br>Click                                        | InfoSphere<br>Information<br>Server web<br>console                                        | Session<br>Persistent                           | User name                                                 | Session<br>$\bullet$<br>management<br>Authentication                                    | Cannot be<br>disabled    |
| InfoSphere Data<br>Quality Console                              |                                                                                           | Session                                         | No personally<br>identifiable<br>information              | Session<br>$\bullet$<br>management<br>Authentication<br>Single sign-on<br>configuration | Cannot be<br>disabled    |
| InfoSphere<br>QualityStage<br>Standardization<br>Rules Designer | InfoSphere<br>Information<br>Server web<br>console                                        | $\bullet$<br>Session<br>Persistent<br>$\bullet$ | User name                                                 | Session<br>$\bullet$<br>management<br>Authentication<br>$\bullet$                       | Cannot be<br>disabled    |
| InfoSphere<br>Information<br>Governance<br>Catalog              |                                                                                           | Session<br>Persistent                           | User name<br>Internal<br>identifiers<br>State of the tree | Session<br>management<br>Authentication<br>Single sign-on<br>configuration              | Cannot be<br>disabled    |
| InfoSphere<br>Information<br>Analyzer                           | Data Rules stage<br>in the InfoSphere<br>DataStage and<br>QualityStage<br>Designer client | Session                                         | Session ID                                                | Session<br>management                                                                   | Cannot be<br>disabled    |

*Table 6. Use of cookies by InfoSphere Information Server products and components (continued)*

If the configurations deployed for this Software Offering provide you as customer the ability to collect personally identifiable information from end users via cookies and other technologies, you should seek your own legal advice about any laws applicable to such data collection, including any requirements for notice and consent.

For more information about the use of various technologies, including cookies, for these purposes, see IBM's Privacy Policy at<http://www.ibm.com/privacy> and IBM's Online Privacy Statement at<http://www.ibm.com/privacy/details> the section entitled "Cookies, Web Beacons and Other Technologies" and the "IBM Software Products and Software-as-a-Service Privacy Statement" at [http://www.ibm.com/software/info/product-privacy.](http://www.ibm.com/software/info/product-privacy)

### **Trademarks**

IBM, the IBM logo, and ibm.com® are trademarks or registered trademarks of International Business Machines Corp., registered in many jurisdictions worldwide. Other product and service names might be trademarks of IBM or other companies. A current list of IBM trademarks is available on the Web at [www.ibm.com/legal/](http://www.ibm.com/legal/copytrade.shtml) [copytrade.shtml.](http://www.ibm.com/legal/copytrade.shtml)

The following terms are trademarks or registered trademarks of other companies:

Adobe is a registered trademark of Adobe Systems Incorporated in the United States, and/or other countries.

Intel and Itanium are trademarks or registered trademarks of Intel Corporation or its subsidiaries in the United States and other countries.

Linux is a registered trademark of Linus Torvalds in the United States, other countries, or both.

Microsoft, Windows and Windows NT are trademarks of Microsoft Corporation in the United States, other countries, or both.

UNIX is a registered trademark of The Open Group in the United States and other countries.

Java™ and all Java-based trademarks and logos are trademarks or registered trademarks of Oracle and/or its affiliates.

The United States Postal Service owns the following trademarks: CASS, CASS Certified, DPV, LACS<sup>Link</sup>, ZIP, ZIP + 4, ZIP Code, Post Office, Postal Service, USPS and United States Postal Service. IBM Corporation is a non-exclusive DPV and LACSLink licensee of the United States Postal Service.

Other company, product or service names may be trademarks or service marks of others.

# <span id="page-32-0"></span>**Index**

# **A**

[automatic mode 4](#page-9-0)[, 7](#page-12-0)

# **C**

command-line syntax [conventions 11](#page-16-0) commands [syntax 11](#page-16-0) [configuration requirements 1](#page-6-0) [control files 4](#page-9-0)[, 6](#page-11-0) customer support [contacting 15](#page-20-0)

# **F**

[functionality 3](#page-8-0)

# **G**

[grid editor 5](#page-10-0)

# **I**

[input links 1](#page-6-0) [input properties 5](#page-10-0) [introduction 1](#page-6-0)

# **L**

[legal notices 21](#page-26-0)

# **M**

[manual mode 4](#page-9-0),7 [mapping string data 1](#page-6-0)

# **P**

[prerequisites 1](#page-6-0) product accessibility [accessibility 9](#page-14-0) product documentation [accessing 17](#page-22-0)

# **S**

software services [contacting 15](#page-20-0) special characters [in command-line syntax 11](#page-16-0) support [customer 15](#page-20-0) syntax [command-line 11](#page-16-0)

# **T**

[terminology 3](#page-8-0) trademarks [list of 21](#page-26-0)

## **W**

web sites [non-IBM 13](#page-18-0)

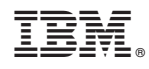

Printed in USA

SC19-4259-00

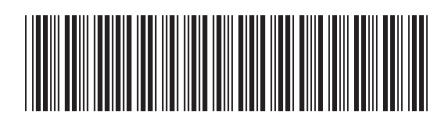